# Using Docking Stations (On Library Computer Labs) - Windows

This article covers how to use the docks on campus with a windows device

## **Connecting Your Device**

1 You may need to download a driver to use the dock, you can download and install the driver by following the instruction here: <u>DisplayLink Driver</u>.

#### 1. Make sure your device is powered on and near the dock

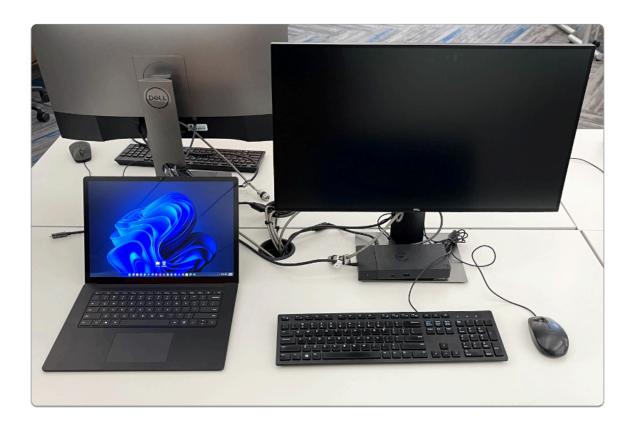

# 2. Plug in the dock's Type-C cord into your device or through a Type-C compatible adapter

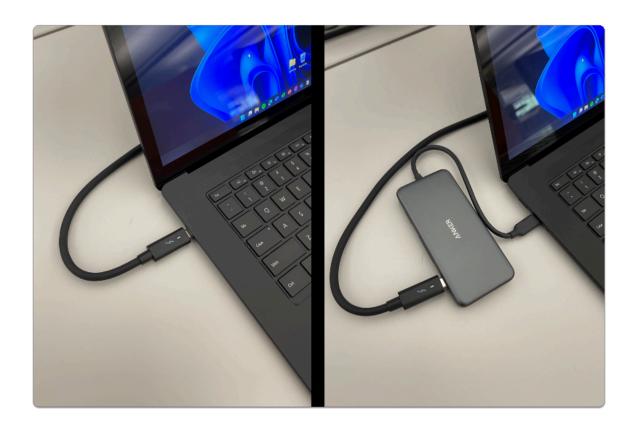

### 3. The device is now plugged in and ready to be used with the dock

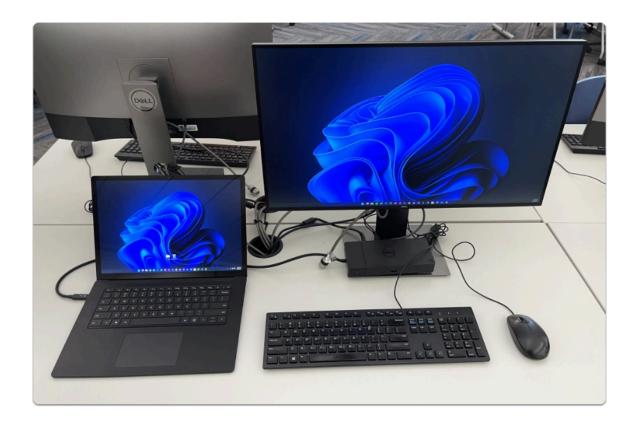

Troubleshooting: No Image on Monitor

#### Change the Display Type: Using the Keyboard Shortcut

- 1. Press Windows Key + P
- 2. The "Project" menu will open, select your preferred option:

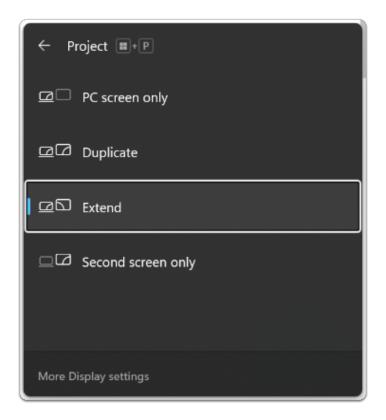

- $\Omega$
- Here is what each option means:
- **PC screen only** = This will only show the laptops display, the dock monitor will be blank and off
- **Duplicate** = This shows the same image on both the laptop and the dock monitor
- Extend = This shows two different images on the laptop and the dock monitor (Recommended)
- **Second screen only** = This will only show the dock monitor, the laptop display will be blank and off

#### Change the Display Type: Using the Settings App

- Open the Settings App

- 1. Select System
- 2. Select Display

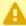

The image below shows how it looks in Windows 11 but the instructions are the same on Windows 10

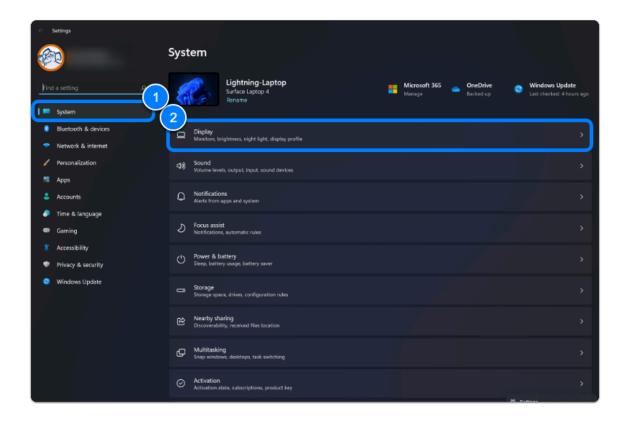

- 3. Make sure the device detects the external monitor. You should see a rectangle with the number "2" on it
- You can also click on the "Detect" button
- 4. Change the display type

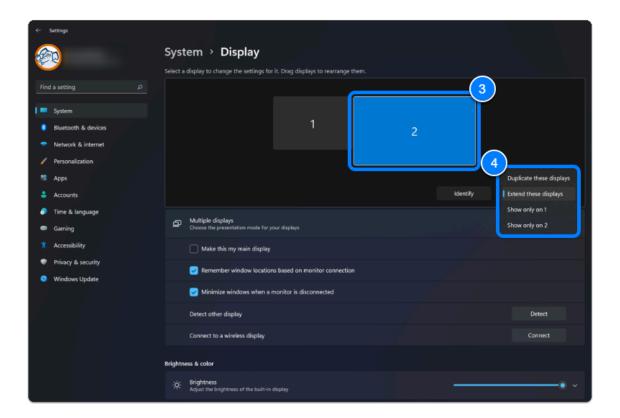

- $\Omega$
- Here is what each option means:
- **Duplicate these displays** = This shows the same image on both the laptop and the dock monitor
- **Extend these displays** = This shows two different images on the laptop and the dock monitor
- **Show only on 1** = This will only show the laptops display, the dock monitor will be blank and off
- **Show only on 2** = This will only show the dock monitor, the laptop display will be blank and off

#### Need additional assistance?

Visit the Student Genius Center on the first floor of the Pollak Library North. Go to the SGC website for walk-in hours: <a href="http://sts.fullerton.edu/sgc">http://sts.fullerton.edu/sgc</a>.

The Student Genius Center can assist with:

Issues connecting and using the dock